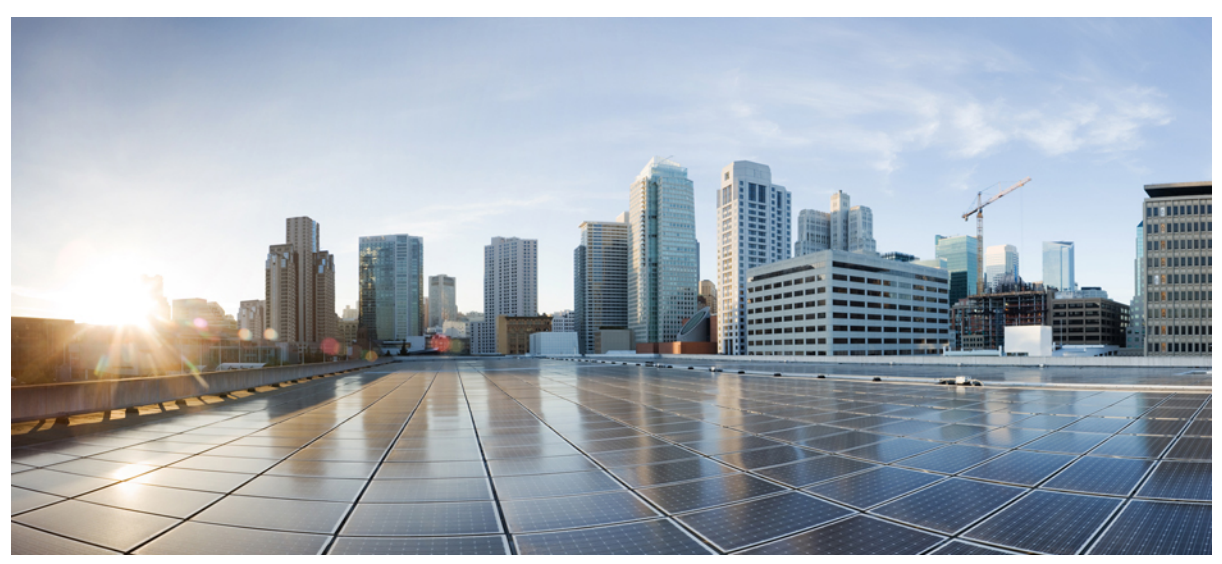

# **VXLAN Packet Filtering with User Defined Field**

#### **New and Changed [Information](#page-1-0) 2**

VXLAN Packet Filtering Use Case [Overview](#page-1-1) **2** [Workflow](#page-2-0) for VXLAN Packet Filtering Using UDF **3** Creating a UDF for [VXLAN](#page-2-1) Offset **3** [Qualifying](#page-3-0) a UDF **4** [Creating](#page-4-0) a Filter with UDF **5** [Creating](#page-5-0) a Span Port **6** Creating a [Delivery](#page-5-1) Port **6** Creating a [Connection](#page-5-2) with VXLAN UDF Filter **6** [Validating](#page-6-0) VXLAN Traffic **7**

# <span id="page-1-0"></span>**New and Changed Information**

The following table provides an overview of the significant changes to this document.

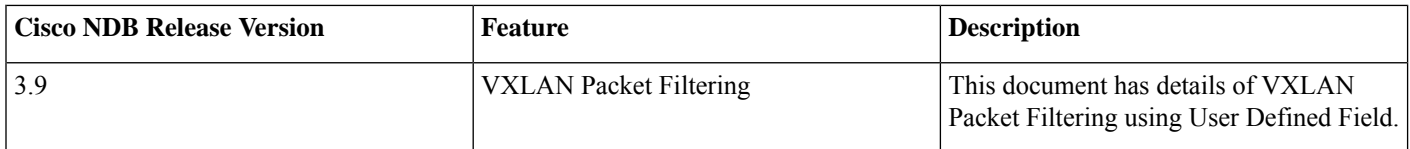

### <span id="page-1-1"></span>**VXLAN Packet Filtering Use Case Overview**

User Defined Field (UDF) is a mechanism to filter packets based on an offset. Any offset value in a packet can be matched upto 128 bytes.

In the Cisco Nexus Data Broker (NDB) fabric, encapsulated traffic from the production environment reachesthe span port. Connection between the NDB span port and the delivery port is established by the VXLAN filter. The filter is applied on the received traffic and the filtered traffic is sent out using the delivery (monitor) port to the monitoring tool for other operations.

You can filter the packets based on the offset value, upto 128 bytes in a frame, by using advanced packet filtering with UDF.

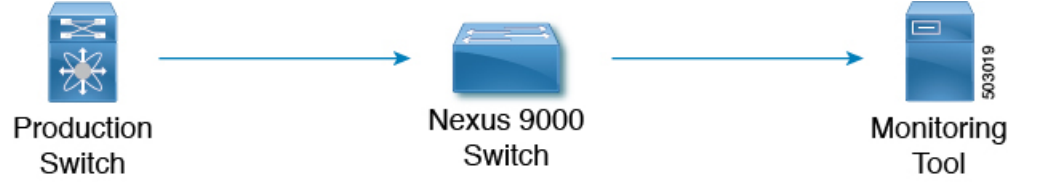

Capture the production traffic to get the VNI value and VNI hex value. Consider a VNI value of 334400 (3 bytes) and VNI hex value as 0x51a40.

UDF can match a maximum of two offsets. In this case, VNI has three bytes and we need to match three offsets which is achieved by stacking the UDFs.

### **Prerequisites**

Configure TCAM for UDF under *ing-ifacl* or *if-acl*. For implementing advanced filtering, the respective regions must be qualified for UDF.

#### **Table 1: Qualifying TCAM Regions**

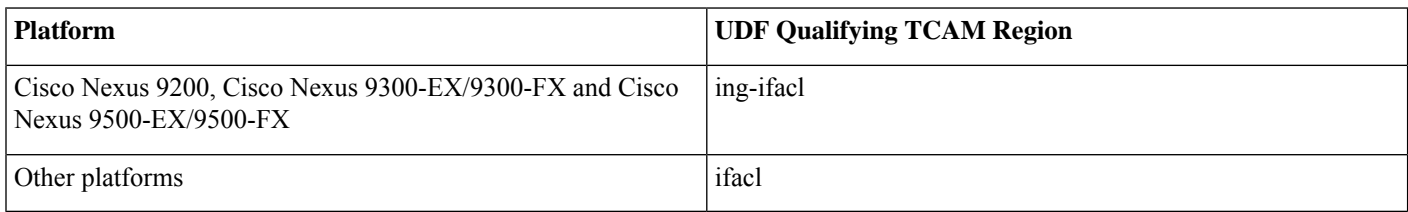

#### **Table 2: UDF Support Matrix**

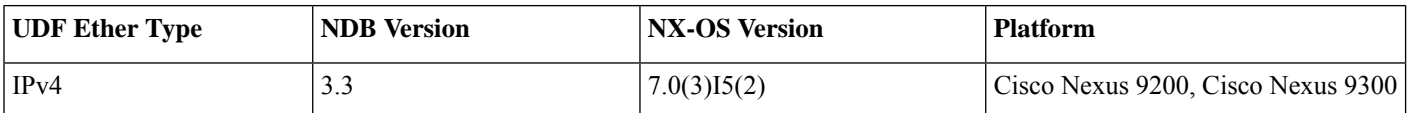

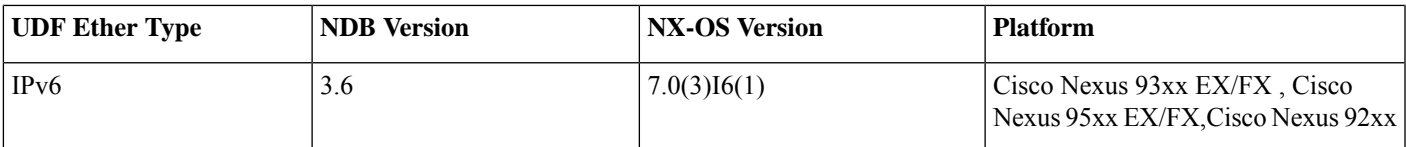

### **Guidelines and Limitations**

The guidelines and limitations for UDF:

- UDF is not supported in OpenFlow deployments.
- UDF is not supported on Cisco Nexus 3000 switches.
- <span id="page-2-0"></span>• One UDF can check a maximum of two consecutive bytes.

# **Workflow for VXLAN Packet Filtering Using UDF**

The following table lists the tasks for the workflow. Complete the tasks in the order as indicated in the table.

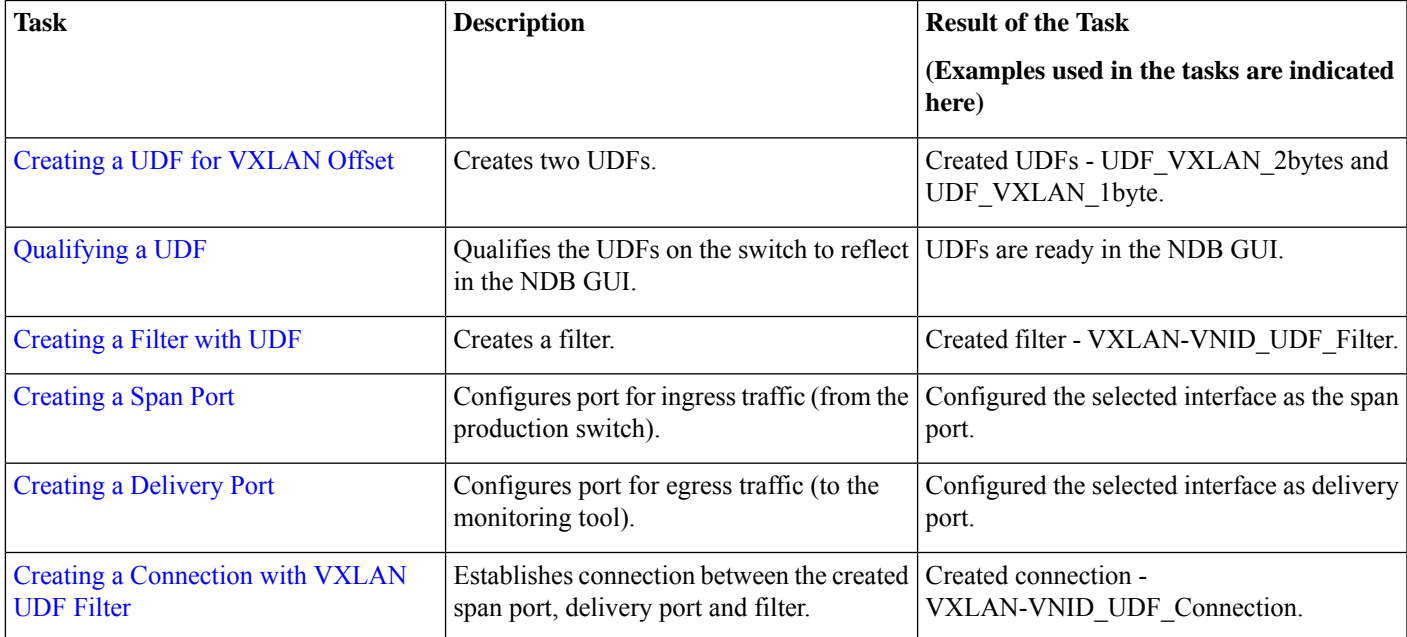

# <span id="page-2-1"></span>**Creating a UDF for VXLAN Offset**

Use this procedure to create a UDF.

Use this procedure to create two UDFs, one after the other using the NDB GUI. The second UDF is called the stacking UDF. Two UDFs are created and stacked to filter three consecutive bytes in a packet.

#### **Procedure**

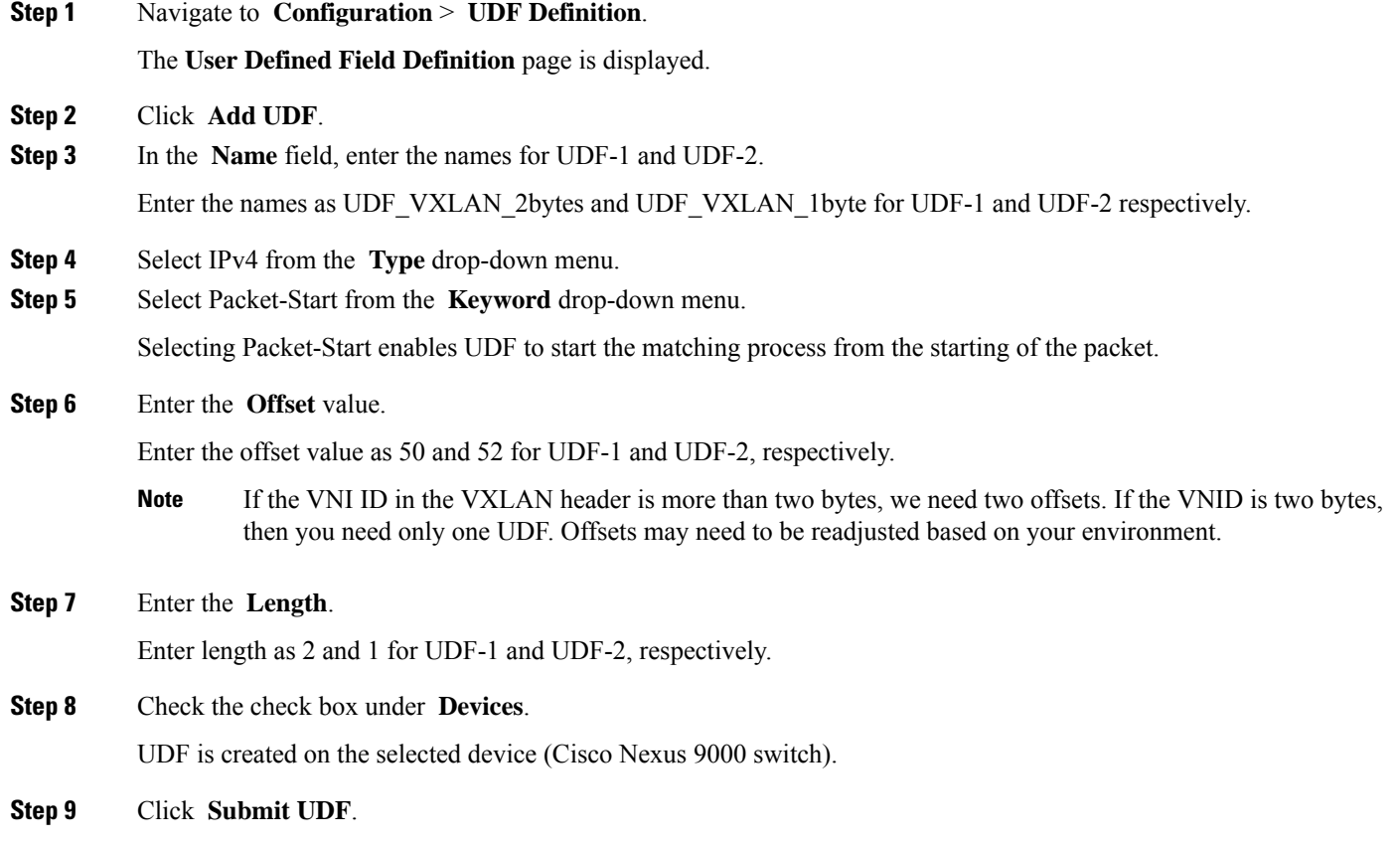

#### <span id="page-3-0"></span>**What to do next**

Use the **show running-config** command to confirm the UDF configuration on the switch.

### **Qualifying a UDF**

After a UDF is created , it needs to be qualified in the switch. Use this procedure to qualify a UDF for a switch.

#### **Procedure**

The **User Defined Field Definition** page is displayed. In this page, the created UDFs are displayed with a yellow circle next to the switch name, to indicate that the UDFs are not qualified yet.

**Step 2** Check the switch uptime using the **show version|inc uptime** command.

**Step 1** Navigate to **Configuration** > **UDF Definition**.

The example below shows that switch uptime is 21 hours and it has not been reloaded for 21 hours. UDFs are pushed to the switch from the NDB controller which implies that UDFs are not programmed in the hardware.

switch # show version|inc uptime kernal uptime is 0 days, 21 hour(s), 38 minute(s), 20 second(s) **Step 3** Run the **copy running-config startup-config** command manually in the switch to qualify the UDF. **Note** The NDB controller does not reload the switch automatically.

**Step 4** Check the switch uptime using the **show version|inc uptime** command.

The switch uptime should indicate a value suggesting that the switch was reloaded recently.

The example below shows that switch uptime is 3 minutes, confirming that the switch is reloaded and hence the UDFs are qualified.

switch # show version|inc uptime kernal uptime is 0 days, 0 hour(s), 3 minute(s), 20 second(s)

After the UDFs are qualified, they are displayed with a green circle next to the switch name.

### <span id="page-4-0"></span>**Creating a Filter with UDF**

Use this procedure to create a filter using UDF.

#### **Procedure**

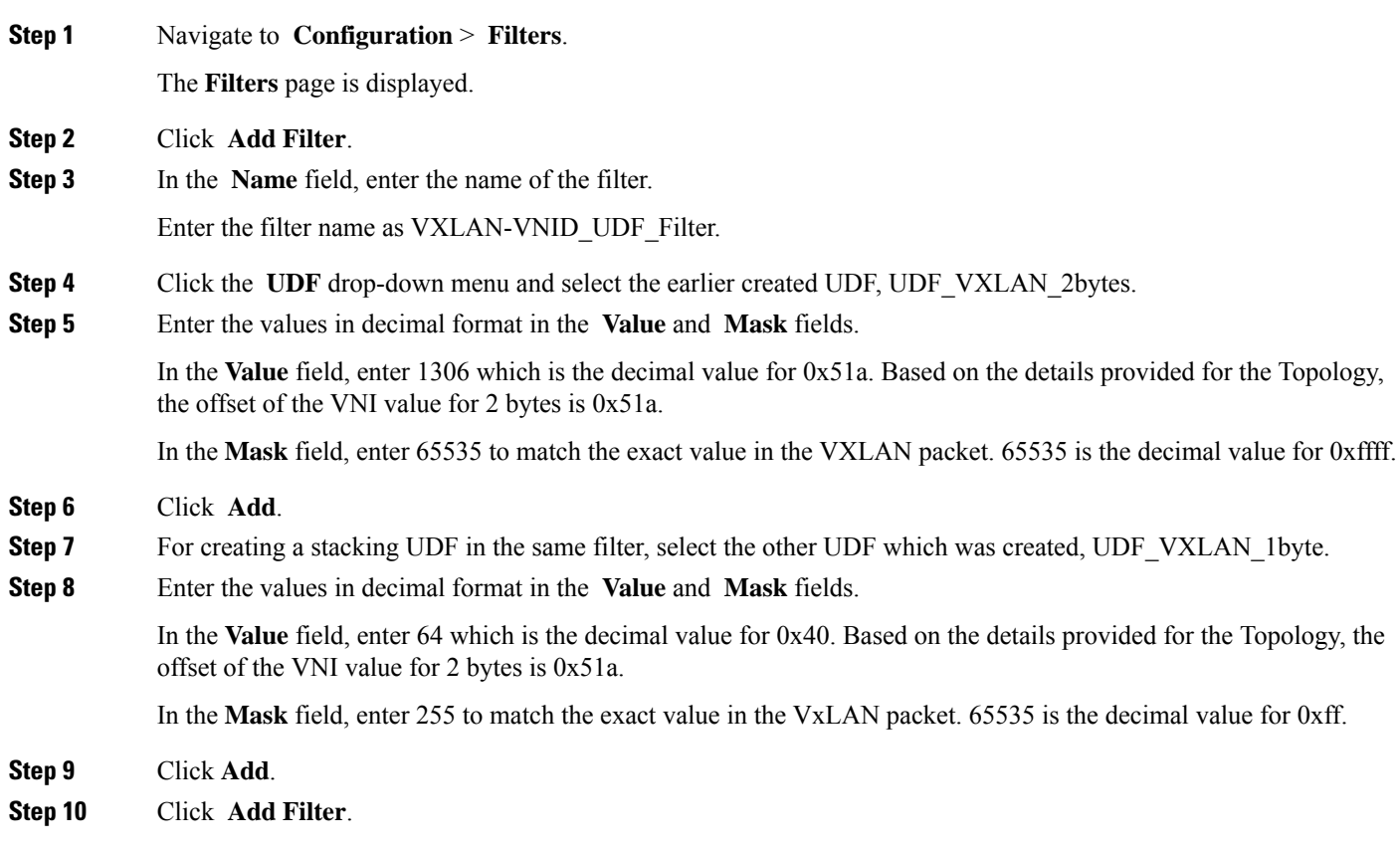

# <span id="page-5-0"></span>**Creating a Span Port**

Use this procedure to create a span port, which is the ingress port for the VXLAN packet.

#### **Procedure**

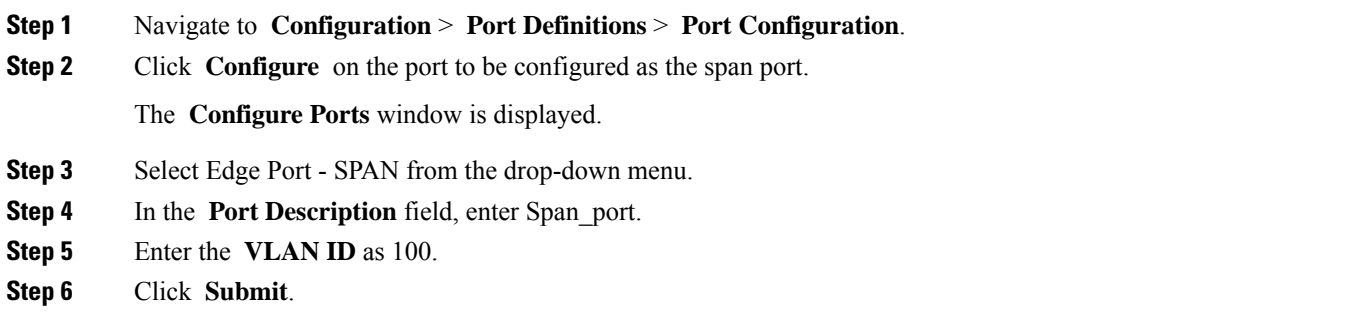

#### **What to do next**

<span id="page-5-1"></span>Use the **show running-config** command to check the configurations of the span port.

### **Creating a Delivery Port**

Use this procedure to create a delivery port, which is the egress port for the VXLAN packet (with filter).

#### **Procedure**

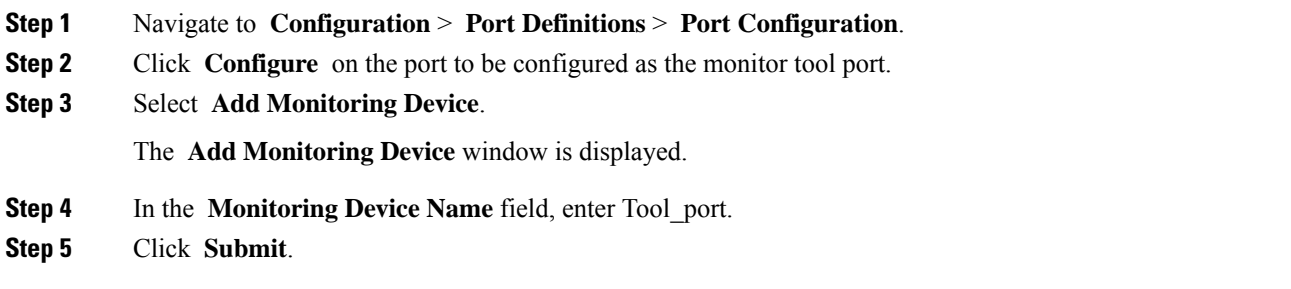

#### <span id="page-5-2"></span>**What to do next**

Use the **show running-config** command to check the configurations of the delivery port.

### **Creating a Connection with VXLAN UDF Filter**

Use this procedure to create a connection with a VXLAN filter.

#### **Procedure**

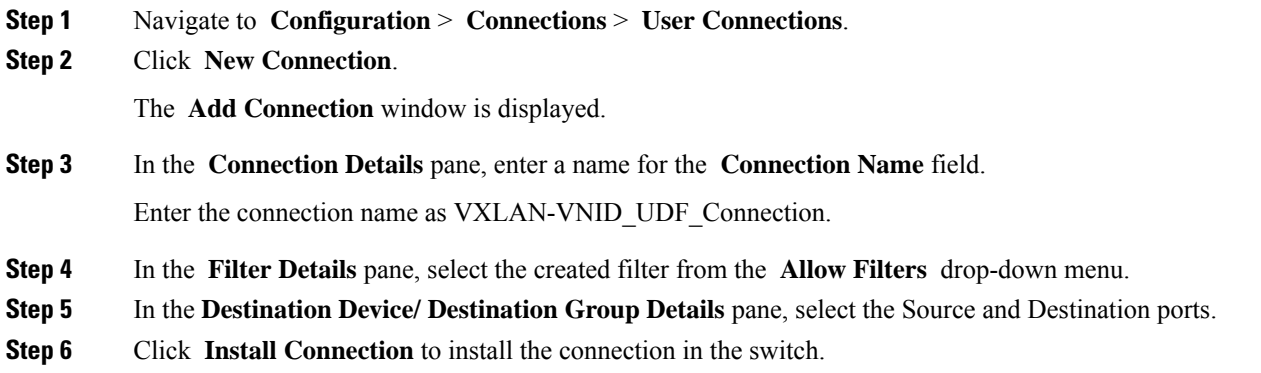

#### **What to do next**

Use the **show running-config** command to confirm the UDF configuration on the switch.

<span id="page-6-0"></span>Check for the offset values in Hex format (0x51a and 0x40). The values that were entered in decimal format in the NDB GUI are converted to Hex value and this is displayed in the running configuration of the switch.

### **Validating VXLAN Traffic**

Use this procedure to confirm VXLAN packet matching based on VNI value and UDF.

#### **Before you begin**

Send VXLAN traffic with VNI value 334400 from the production switch to the span port.

#### **Procedure**

- **Step 1** Check the VXLAN traffic on the span port using **show interface** *type interface* **counters** command. Span port counter is incremented based on the VNI value.
- **Step 2** Check the VXLAN traffic on the delivery port using **show interface** *type interface* **counters** command. Delivery port counter is incremented exactly by the same the number of VXLAN packets received at the span port.

© 2020 Cisco Systems, Inc. All rights reserved.

### ahah CISCO.

Cisco Systems, Inc. San Jose, CA 95134-1706 USA

**Americas Headquarters Asia Pacific Headquarters Europe Headquarters** CiscoSystems(USA)Pte.Ltd. Singapore

CiscoSystemsInternationalBV Amsterdam,TheNetherlands

Cisco has more than 200 offices worldwide. Addresses, phone numbers, and fax numbers are listed on the Cisco Website at www.cisco.com/go/offices. © 2020 Cisco and/or its affiliates. All rights reserved.